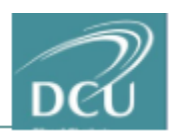

# Guide to Eikon Financial Analysis Tool

Eikon is a financial data product incorporating both Datastream and Thomson One into a single package. Providing access to extensive market information for listed companies, users can obtain current data of exchange-traded instruments (stocks, options, futures, indexes etc.). In addition, Eikon provides historic equity data ranging from several months to 20 years.

Access is possible in two ways –

- Eikon web
- Eikon desktop application (additional functionality via Datastream Excel plugin)

#### *Please note: to access the Datastream Excel plugin, you must download the desktop application.*

If you do not have access to a laptop, the desktop version is available in the following locations:

- One dedicated PC on the first floor of the O'Reilly Library
- One dedicated PC in the Postgraduate Room on the ground floor of the Business School

#### **Accessing Eikon Web**

- 1. Go the following link and select Thomson Reuters Eikon Web Access <https://eikon.thomsonreuters.com/index.html>
- 2. Sign in with one of three User ID and passwords you have been provided

#### *If you do not have these, please contact the O'Reilly Library information desk or DCU Business School reception. It is important that you bring your staff/student card.*

## **Signing Out of Eikon Web**

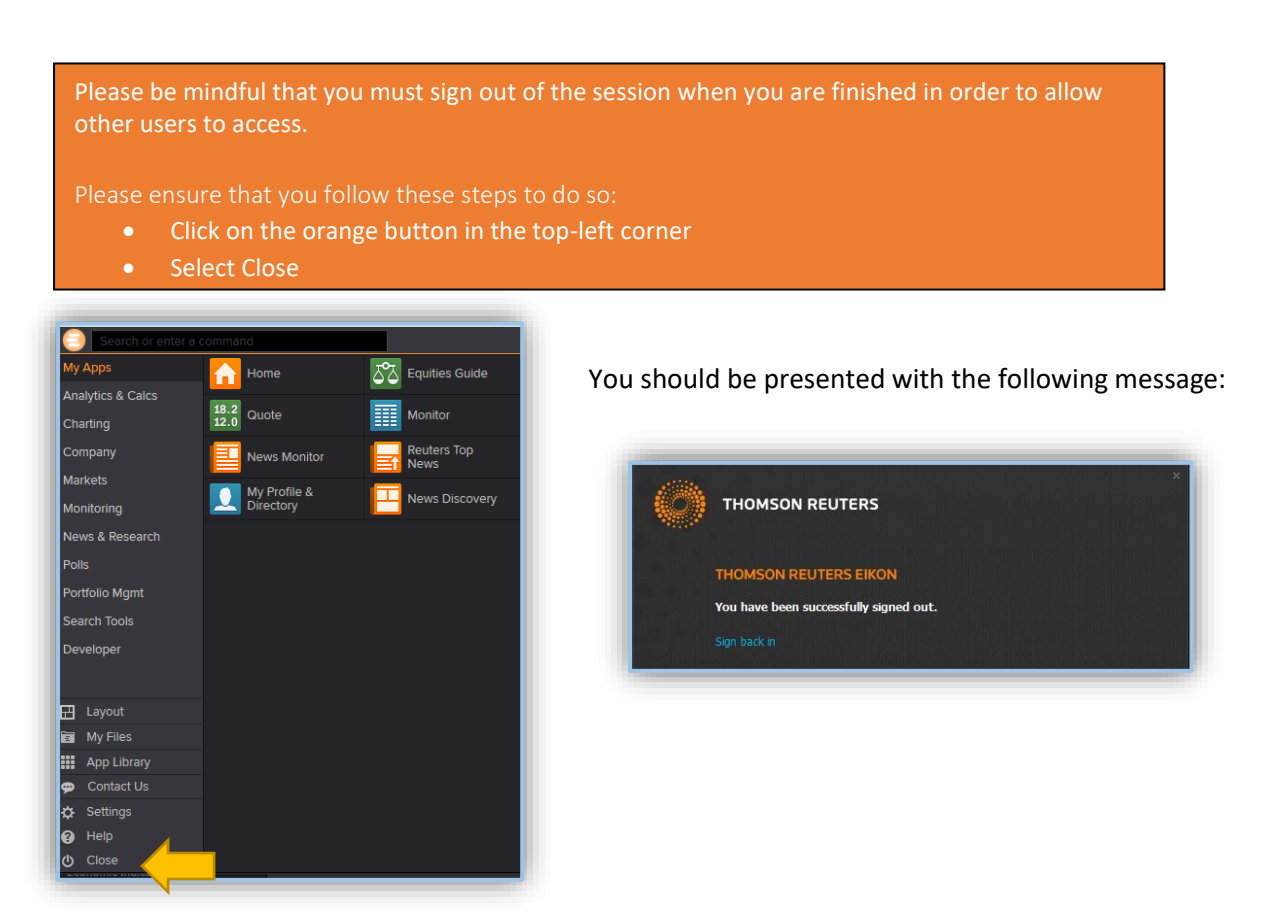

# **DCU LIBRARY**

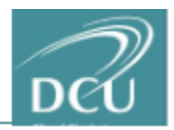

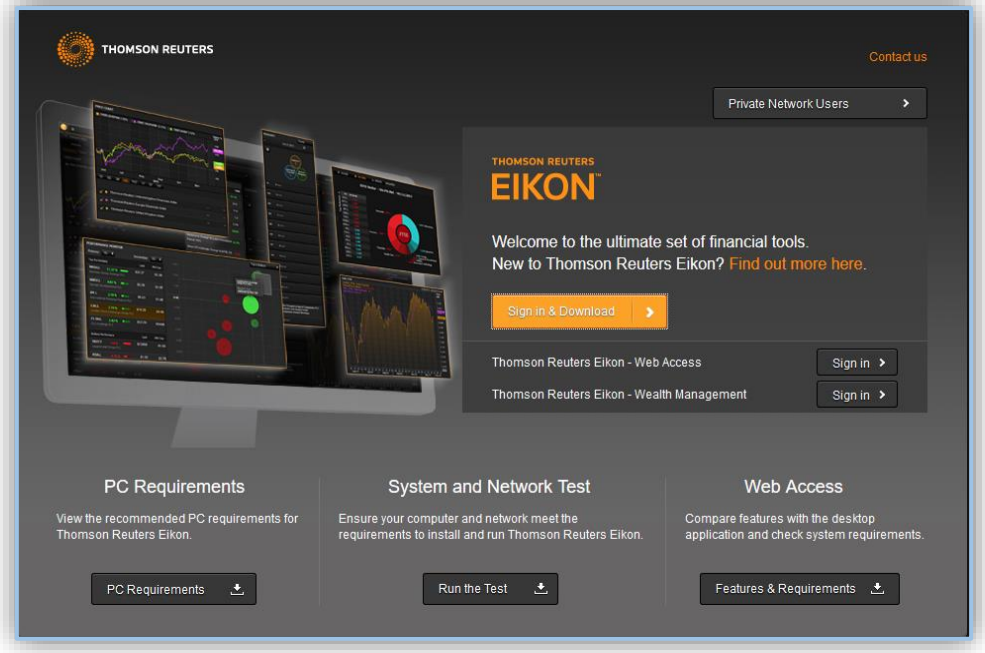

#### Installing Eikon Desktop

Downloading the desktop version provides increased functionality via the **Excel Datastream Add-On**

- 1. Go to<https://my.thomsonreuters.com/> and create an account if you have not done so
- 2. Once you have an account, go t[o https://eikon.thomsonreuters.com/index.html](https://eikon.thomsonreuters.com/index.html)
- 3. Sign in & Download
- 4. Accept terms and conditions
- 5. Choose Ireland as location
- 6. Download and install

Please note you will now also have the option to open the Eikon desktop application in order to access the same information as the web version.

Once downloaded, open the Excel application and you will now see a new Thomson Reuters menu option.

Follow the instructions in this [short video](https://youtu.be/g_mVnIFHseo) to install the Datastream Add-On

## Signing Out of Eikon Desktop

In addition to following the sign out steps outlined previously, right click the orange Eikon icon found in the bottom right corner of your desktop and select shutdown.

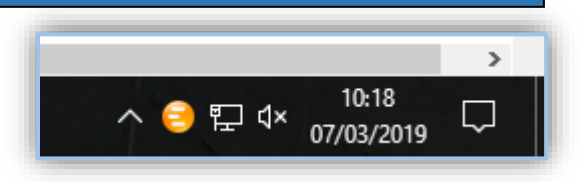